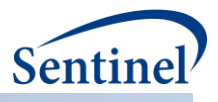

# **CROSS-NETWORK DIRECTORY SERVICE PROJECT USER DOCUMENTATION**

**Prepared by the Sentinel Operations Center January 31, 2018 Version: 1.0**

The Sentinel System is sponsored by the [U.S. Food and Drug Administration \(FDA\)](http://www.fda.gov/) to proactively monitor the safety of FDA-regulated medical products and complements other existing FDA safety surveillance capabilities. The Sentinel System is one piece of FDA's [Sentinel Initiative,](http://www.fda.gov/Safety/FDAsSentinelInitiative/default.htm) a long-term, multi-faceted effort to develop a national electronic system. Sentinel Collaborators include Data and Academic Partners that provide access to healthcare data and ongoing scientific, technical, methodological, and organizational expertise. The Sentinel Coordinating Center is funded by the FDA through the Department of Health and Human Services (HHS) Contract number HHSF223201400030I. This project was funded by the FDA through HHS Mini-Sentinel contract number HHSF223200910006I.

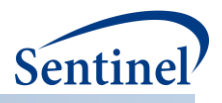

# **Table of Contents**

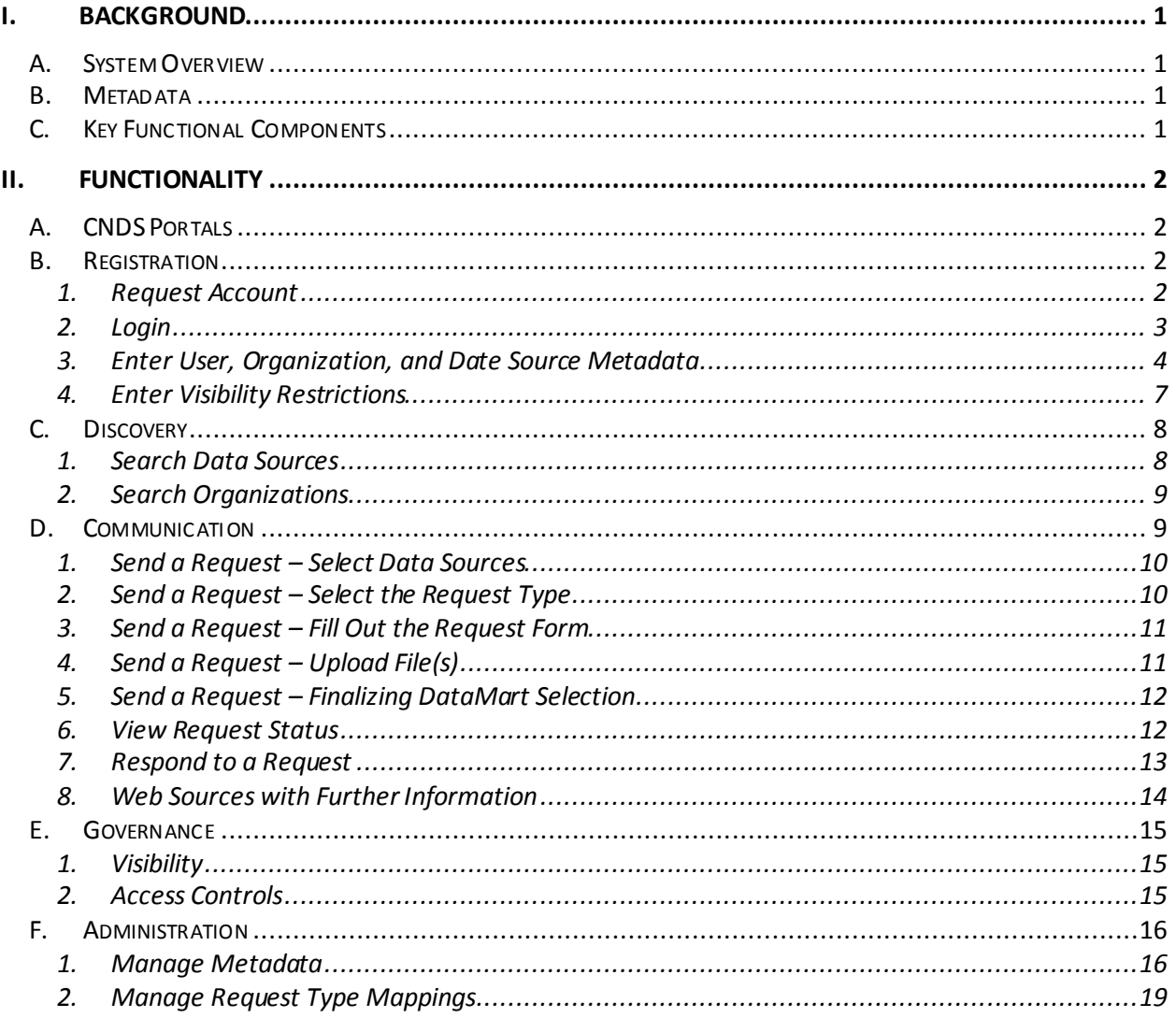

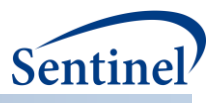

# **Modification History**

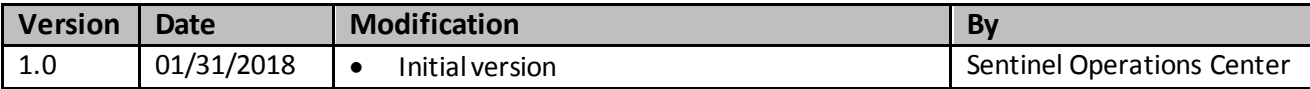

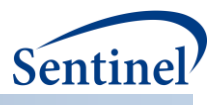

# <span id="page-3-0"></span>**I. BACKGROUND**

The growing adoption of distributed health data networks to facilitate large-scale evidence generation studies (e.g., comparative safety and effectiveness), as well as other public health activities, provides an opportunity to leverage those investments to create a national resource that enables a true Learning Health System. FDA, PCORI, NIH, ONC, CDC and others are supporting various forms of distributed health data networks. Together, these networking infrastructure investments can be integrated to support needs across funding agencies and the broader public health community.

The PopMedNet™ (PMN) software application currently enables creation, operation, and governance of distributed health data networks. It supports distributed within-network querying for Sentinel, PCORnet, MDPHnet, HCSRN, HMO Cancer Research Network, and NIH Health Care Systems Research Collaboratory.

The Cross-Network Directory Service (CNDS) extends PMN's existing functionality to enable crossnetwork discovery of potential collaborators and data sources and querying of those sources while enforcing governance rules.

## <span id="page-3-1"></span>**A. SYSTEM OVERVIEW**

To minimize the impact on existing networks, CNDS is built gently on top of PMN and leverages the existing PMN application. This is achieved by implementing CNDS as a set of services that can be invoked by PMN instances. In slightly more technical terms, CNDS provides a standard set of functions that PMN can call upon through application programming interfaces (APIs). This design limits the need for software upgrades to networks wishing to take advantage of CNDS capabilities.

Through its APIs, CNDS offers functionality to:

- Process registration requests
- Capture metadata describing users, organizations, registries/research data sets, and queryable data sources
- Enable users to search organization metadata (to identify potential collaborators) and data source metadata (toexplore characteristics of electronic healthcare data sources) across networks
- Route requests and responses across networks

## <span id="page-3-2"></span>**B. METADATA**

CNDS is powered by metadata—standardized data elements about organizations and data sources. CNDS provides storage and retrieval of metadata about organizations and data sources. Visibility metadata are used to determine what organization and data source metadata can be seen by whom. The data model for storing metadata was designed to enable changes to metadata elements without software redesign or programming. CNDS **[Manage Metadata](#page-18-1)** functionality allows system administrators to quickly and easily add, delete, or modify metadata elements.

## <span id="page-3-3"></span>**C. KEY FUNCTIONAL COMPONENTS**

The components necessary for the CNDS—Registration, Discovery, Communication, Governance, and Administration—are described below.

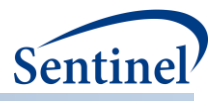

## <span id="page-4-0"></span>**II. FUNCTIONALITY**

#### <span id="page-4-1"></span>**A. CNDS PORTALS**

CNDS is currently implemented in a staging environment.

- **The Sentinel CNDS portal** can be found here: [https://cndsedge-sentinel.popmednet.org](https://cndsedge-sentinel.popmednet.org/)
- The PCORnet CNDS portal can be found here: [https://cndsedge-pcornet.popmednet.org](https://cndsedge-pcornet.popmednet.org/)

From their network's portal, unregistered users can register and registered users can log in to CNDS.

### <span id="page-4-2"></span>**B. REGISTRATION**

The Registration component of CNDS enables users to request an account and enter metadata about themselves, their organizations and their data resources, and determine what metadata others can see.

#### <span id="page-4-3"></span>**1. Request Account**

Prospective users will be able to register through the CNDS portal for their network. To register:

• Click on the "Register for a New Account" link.

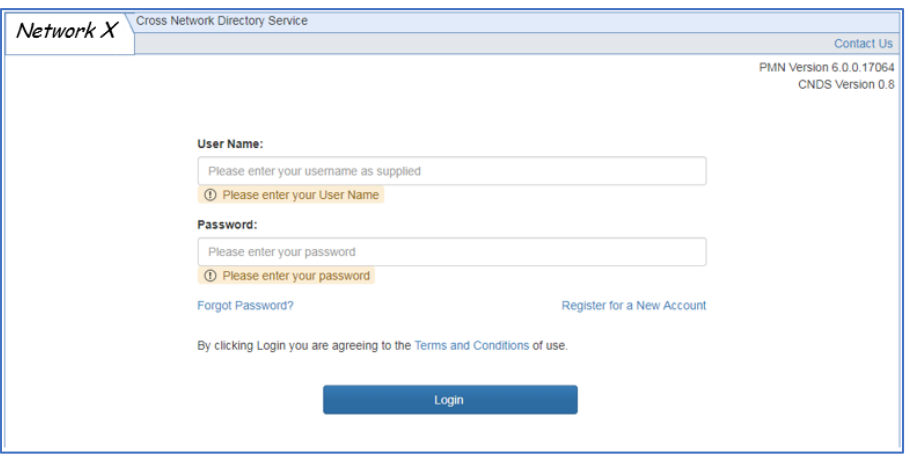

- Enter at least the required information (noted by red asterisks).
- Click submit.

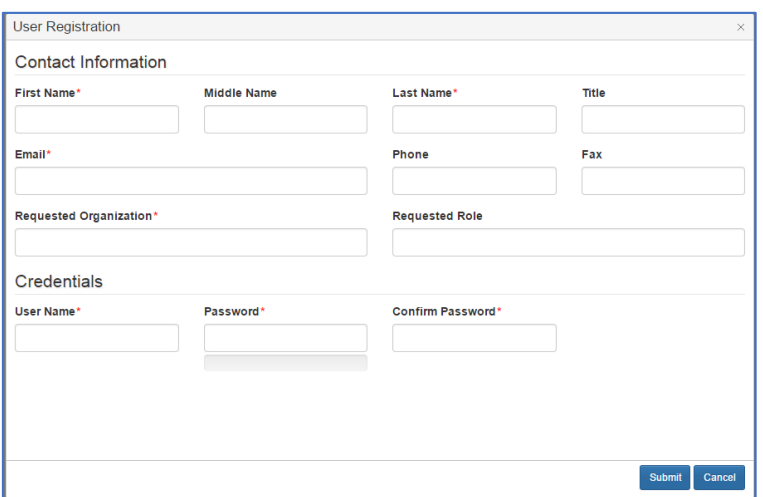

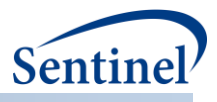

## <span id="page-5-0"></span>**2. Login**

Registered users will be able to log in through the CNDS portal for their network.

- Enter user name and password.
- Click the "Login" button.

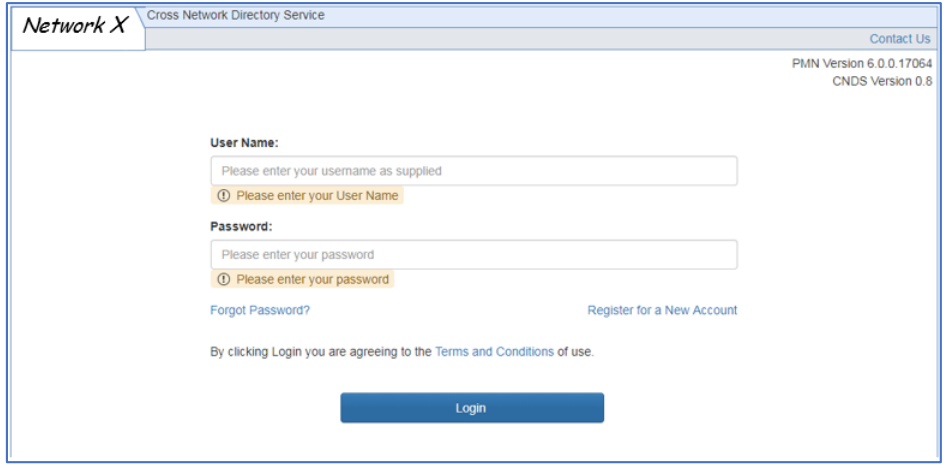

Once registered and logged in, a user has access to the main menu as seen in the screen shot below. It is much like the PMN main menu, except: the "Profile" menu in PMN is called "My Profile" in CNDS; the "Network" menu in PMN is split into a "Profiles" and an "Administration" menu; and CNDS has a "CNDS" menu.

![](_page_5_Picture_57.jpeg)

![](_page_6_Picture_0.jpeg)

### <span id="page-6-0"></span>**3. Enter User, Organization, and Date Source Metadata**

Users can enter their user metadata and, with sufficient permission, their organization and data source metadata, as well.

Note that there is an issue with the user interface when entering User, Organization, and Data Source Profile information. You need to be careful to check the parent when you check a child. In the example below, if you had checked "Glucose" but not "Laboratory Tests", someone searching for either "Glucose" or "Laboratory Tests" would not discover that you have these data.

![](_page_6_Picture_85.jpeg)

#### **a) Enter User Profile**

To enter user metadata either click on:

- "Profiles"
- "Users"
- *or*
- "My Profile

![](_page_6_Picture_86.jpeg)

• Enter at least the required information (noted by red asterisks).

![](_page_6_Picture_87.jpeg)

![](_page_7_Picture_0.jpeg)

# **b) Enter Organization Profile**

To enter organization metadata either click on:

- "Profiles"
- "Organizations"

![](_page_7_Picture_53.jpeg)

- Select the "Organization Metadata" tab
- Enter at least the required information (noted by red asterisks).

![](_page_7_Picture_54.jpeg)

![](_page_8_Picture_0.jpeg)

#### **c) Enter Data Source Profile**

To enter data source metadata, click on:

- "Profiles"
- "Data Sources"

![](_page_8_Picture_54.jpeg)

- Select the "Data Source Metadata" tab
- Enter at least the required information (noted by red asterisks).

![](_page_8_Picture_55.jpeg)

![](_page_9_Picture_0.jpeg)

### <span id="page-9-0"></span>**4. Enter Visibility Restrictions**

CNDS governance is largely implemented through "Visibility". That is, users with sufficient rights can indicate "who" can see "what". The "what" is each metadata point (e.g., "Types of Data Collected"). The "who", from the user's perspective, is:

- No one (i.e., just myself and the system administrators)
- Registrants in my network
- Registrants in any PMN network
- Registrants in CNDS

#### **a) Enter Organization Visibility Metadata**

• From "Profiles - Organizations" select the "Visibility" tab

In the example below, a member of Root organization has indicated that no one (i.e., other than themselves and system administrators) should be able to find their organization metadata. If someone does a search for organizations with clinical trial expertise, Root organization will not be revealed in the search result set.

Note that a child cannot be anymore visible than its parent. In the screenshot below, to set "Biostatistics" to "All PMN Members", the user would need to set "Research/Analytic Expertise" to "All PMN Members" (or to the wider group "All PMN and CNDS Members"). This would set all the children to the wider visibility. The user could then set any of the children to a narrower visibility, if desired.

![](_page_9_Picture_101.jpeg)

![](_page_10_Picture_0.jpeg)

## <span id="page-10-0"></span>**C. DISCOVERY**

The Discovery component enables users to search the metadata, entered as part of registration, to find new data sources and potential organizations with which to collaborate.

Like the CNDS data model, it is designed flexibly so that the application does not require reprogramming asthe metadata change. That is, the list of elements that can be searched is automatically generated from the metadata stored in the database. The result set returned from a search is constrained by the visibility level set by the metadata owner (See **[Governance](#page-17-0)**).

• From the CNDS menu, select Search and then either Data Sources or Organizations.

![](_page_10_Picture_154.jpeg)

## <span id="page-10-1"></span>**1. Search Data Sources**

In the example that follows, a user from the fictitious Network X searches for data sources with a certain type of lab result data.

- The user makes selections, through a hierarchical set of domains. (Note: To expand hierarchical options, click on the arrow to the left of the parent. To select a domain, check the box to its left). In this case, the user has followed these steps:
	- o Expand "Types of Data Collected"
	- o Scroll down and expand "Laboratory Test Results"
	- o Select Glucose
- The application returns a result set with two Data Sources—Lotsa DataMart and Big DataMart.
- The result set returned has been constrained by the visibility level set by the metadata owners (See **[Governance](#page-17-0)** for details). There may be additional data sources in CNDS that have glucose lab results, but none that have chosen to make that visible to the user doing this search. In this example, the user doing the search is in the Network X. The two data sources returned are in the PCORnet and Sentinel networks, respectively. For these data sources to be found by Network X, the data source owners must have indicated the visibility level for the data in question to be either "Any PMN network" or "Any CNDS member".
- Having found data sources that collect the data of interest (i.e., Lotsa DataMart and Big DataMart), the user can either communicate off-line by clicking on "Export to Excel" or "Export to PDF" or send a request to the owners of the identified data sources through CNDS by clicking on "Continue…" and following instructions on the subsequent screens. (For next steps, go to **[Communication](#page-11-1)**)

![](_page_11_Picture_0.jpeg)

![](_page_11_Picture_1.jpeg)

## <span id="page-11-0"></span>**2. Search Organizations**

Searching organizations functions exactly like **[Search Data Sources](#page-10-1)** above with the exception that the only option in the last step is to export the contact information and communicate off-line – that is, requests cannot be sent directly through CNDS.

## <span id="page-11-1"></span>**D. COMMUNICATION**

PMN provides functionality for creating, distributing, and responding to a variety of request types. It sends related email notifications within a single PMN network. CNDS extends these capabilities across networks by mapping common request types used by multiple networks. Using CNDS, users can send and receive requests, regardless of network affiliation, according to the governance rules of the recipients.

Picking up from where we left off in Discovery, the user can opt to send a data request directly to the DataMarts found. Requestors and recipients will receive automatic email notifications of all updates to the status of requests. Due to the complexities of other request types and differences in data models, this first version of CNDS provides functionality for sending file distribution requests only.

What follows is an example of Communication after the user has completed the search in **[Search Data](#page-10-1)  [Sources](#page-10-1)** above and has clicked on "New Request". In this example, the user from the Network X "discovers" two data sources outside their network—Big DataMart and Lotsa DataMart—that have glucose laboratory test results and has selected to send them a data request.

![](_page_12_Picture_0.jpeg)

#### <span id="page-12-0"></span>**1. Send a Request – Select Data Sources**

- By default, only compatible data sources are displayed on this screen (i.e., DataMarts to which requests can be directly sent). The DataMarts returned from the search are checked. The user can deselect DataMarts returned from the search by unchecking them or select others by checking them.
- Select "Select Request Type".

![](_page_12_Picture_4.jpeg)

#### <span id="page-12-1"></span>**2. Send a Request – Select the Request Type**

- On this screen, the user can see the selected Data Sources the ones listed as "Not Supported" have not been properly mapped. (For an explanation of request type mapping see **[Manage](#page-21-0)  [Request Type Mappings](#page-21-0)**).
- Select a Project/Request Type pair in this case CNDS/File Distribution Request

![](_page_12_Picture_99.jpeg)

![](_page_13_Picture_0.jpeg)

# <span id="page-13-0"></span>**3. Send a Request – Fill Out the Request Form**

- Fill out the Request Form
- Click "Continue".

![](_page_13_Picture_61.jpeg)

## <span id="page-13-1"></span>**4. Send a Request – Upload File(s)**

- Select the "Task: New Request" tab
- Select file(s) to upload either from either a local drive or an FTP site

![](_page_13_Picture_62.jpeg)

![](_page_14_Picture_0.jpeg)

#### <span id="page-14-0"></span>**5. Send a Request – Finalizing DataMart Selection**

- Scroll down to "Selected DataMarts"
- The DataMarts returned from the search—Lotsa DataMart and Big DataMart—are checked. The user could choose not to send the request to either of these DataMarts by unchecking them.
- The user can also choose to send to any of the local DataMarts that were not part of the search result set by checking them. (This might come in handy if, for example, the user knows the local DataMart does have the data of interest, but the CNDS metadata are not up-to-date).
- Click "Submit"

![](_page_14_Picture_124.jpeg)

#### <span id="page-14-1"></span>**6. View Request Status**

• Once the request is submitted, the requester can view its status from the "Home" screen

![](_page_14_Picture_9.jpeg)

- Scroll down to "Requests"
- Click on the request sent
- Click on the "Task: Complete Distribution" tab
- In this example, we see Lotsa DataMart and Big DataMart in the "Incomplete Routings" section
- Once they respond to the request, they will appear in the "Completed Routings" section
- Recipients can also see the status of their requests by following the same steps

![](_page_15_Picture_0.jpeg)

![](_page_15_Picture_42.jpeg)

# <span id="page-15-0"></span>**7. Respond to a Request**

- This step will be familiar to PopMedNet users.
- The recipient can open the request in the DataMart Client (DMC)
- Click on the request

![](_page_15_Picture_43.jpeg)

![](_page_16_Picture_0.jpeg)

- Click "Add File"
- Browse for and select the file that responds to the request
- Click "Upload Results"

![](_page_16_Picture_58.jpeg)

## <span id="page-16-0"></span>**8. Web Sources with Further Information**

For further information please visit these web pages:

- [Sending PopMedNet requests](https://popmednet.atlassian.net/wiki/spaces/DOC/pages/8880282/Submitting+Requests)
- [Responding to PopMedNet requests](https://popmednet.atlassian.net/wiki/spaces/DOC/pages/8880362/Responding+to+Requests)

![](_page_17_Picture_0.jpeg)

## <span id="page-17-0"></span>**E. GOVERNANCE**

#### <span id="page-17-1"></span>**1. Visibility**

The underpinning of CNDS governance is the ability to encode visibility rules in metadata (via the Registration function) and enforce those rules while searching for organizations or data sources (via the Discovery function). Visibility rules identify who is authorized to see each organization and data source metadata element. Users can tag metadata elements as being visible to:

- No one (i.e., just myself and the system administrators)
- Registrants in my network
- Registrants in any PMN network
- Registrantsin CNDS

### <span id="page-17-2"></span>**2. Access Controls**

PMN provides an extensive set of access controls which are also available to CNDS. They control every aspect of use of the application, for example: adding, editing, deleting, and viewing users, organizations, and DataMarts; responding to, rejecting, and uploading results; managing security; and running audit reports.

Users with sufficient permission can set others' permissions here.

![](_page_17_Picture_188.jpeg)

#### **CNDS implements the following additional access controls:**

![](_page_17_Picture_189.jpeg)

![](_page_18_Picture_0.jpeg)

![](_page_18_Picture_152.jpeg)

#### <span id="page-18-0"></span>**F. ADMINISTRATION**

#### <span id="page-18-1"></span>**1. Manage Metadata**

Users with sufficient permissions can manage metadata. They can add, edit, or delete metadata elements by selecting "CNDS – Manage Metadata".

![](_page_18_Picture_153.jpeg)

• From the screen below, select "New Domain"

![](_page_18_Figure_7.jpeg)

![](_page_19_Picture_0.jpeg)

#### **a) Create a New Domain**

- In this example, the domain "Data Model" is being created.
- The user must assign a data type and, in this case, selects "Reference"<sup>1</sup>.

![](_page_19_Picture_130.jpeg)

#### **b) Add Reference Values**

In the example below, the metadata field "Data Model" created in the previous step is expanded. The user has added four possible values for Data Model: PCORnet CDM, Sentinel CDM, Internal Model, Other. Because "Supports Multi-Value Selection" is checked, users will be able to select any, or all, of these values for the domain "Data Model". This was accomplished through the following steps for each of the four values:

- Select the "New Domain" button to add values for the reference.
- The "Title" box is where to enter the value that will appear to users when entering and searching.
- The "Description" box is where to enter a more complete description of the value.
- When done entering each value, click the "Update" button.
- Later these reference values can be edited using the "Edit" button.
- If "Supports Multi-Value Selection" is checked, users will be able to select more than one value for the reference from a set of checkboxes. If it is unchecked, only one value will be allowed.

<sup>1</sup> For a description of the metadata types, see the section on Administration –Manage Metadata in the *ASPE CNDS Design and Technical Documentation*. Note that the metadata type called "Container" is not fully implemented in this version of the software and should not be used.

![](_page_20_Picture_0.jpeg)

![](_page_20_Picture_82.jpeg)

#### **c) Associate Domains with Resources**

The last step in creating domains is to indicate which resources (i.e., organizations or data sources) they are associated with.

- Click on the "Data Source" tab.
- Indicate which metadata elements are to be associated with data source.
- In this example, several domains (e.g., Data Period Range, Types of Data Collected) have been checked. This means that when users select "Profiles – Data Sources" to indicate what data exist in their data source and set visibility, they will see these domains.
- The "Organization" tab works the same way.

![](_page_20_Picture_8.jpeg)

![](_page_21_Picture_0.jpeg)

## <span id="page-21-0"></span>**2. Manage Request Type Mappings**

Before users can send cross-network requests, a user with CNDS administrator permissions must map request types and DataMarts between the two networks. These mappings indicate which networks can submit specified types of requests to target DataMarts. The following steps show how an administrator would create a new request type mapping.

• From the CNDS menu, click on "Manage Request Type Mappings"

#### **a) Select Manage Request Type Mappings**

![](_page_21_Picture_93.jpeg)

The first step in the mapping process is to identify a target data source whose owner is willing to receive requests from outside its network and the type of request(s) allowed. Creating a new route to the data source indicates that the DataMart is available to receive a cross network request.

- Select the tab "Request Type Route Definitions"
- Select "New Route"

![](_page_21_Picture_94.jpeg)

![](_page_22_Picture_0.jpeg)

• Fill in the recipient data source information and the request type the owner is willing to receive from other networks, as below and select "Ok".

![](_page_22_Picture_62.jpeg)

Because request types in each network are defined independently, the second step in the mapping process is required to indicate which request type (from the sender's network) can be submitted to a recipient DataMart. Mappings define the link between a sender's request type and the DataMarts that are available to process that request type.

- Select the tab "Request Type Mappings Definitions"
- Select "New Mapping"

![](_page_22_Picture_63.jpeg)

![](_page_23_Picture_0.jpeg)

As shown in the screenshot below the administrator:

- Fills in the sender's network and the request type
- Selects from the list of available DataMarts (i.e, DataMarts that have indicated in the "Request Type Route Definitions" tab that they are able to receive and process the sender's specified request type).

![](_page_23_Picture_41.jpeg)